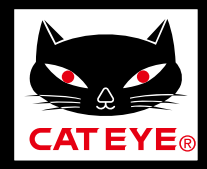

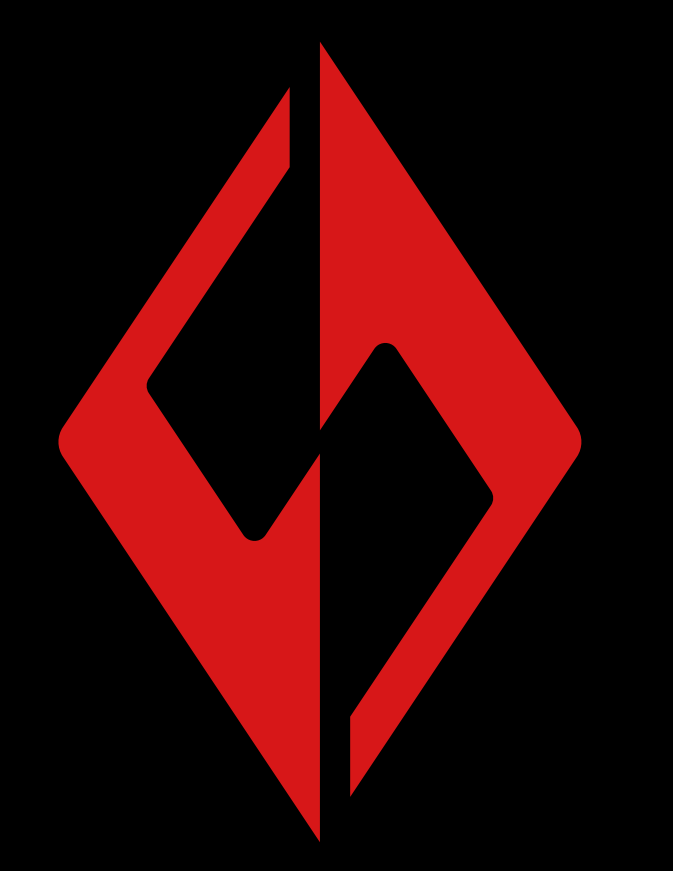

**CATEYE SYNC キャットアイシンク**

#### **取扱説明書**

取扱説明書は予告なく変更する ことがあります。

CatEyeSYNC-191010 **2**

[ライトとの](#page-2-0) ペアリング

[ライトの動作](#page-6-0)

CatEyeSYNC™ [の操作と設定変更](#page-10-0)

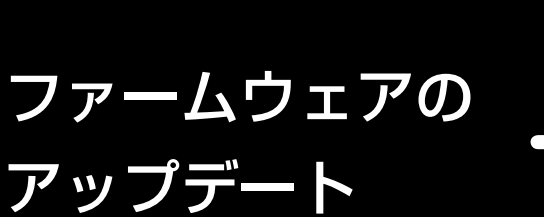

[よくある質問と](#page-17-0) 答え

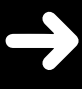

# **はじめに**

<span id="page-1-0"></span>CatEyeSYNC™ は CatEyeSYNC™ 対応ライトをペアリング することで、複数のライトを連動できるアプリです。 ペアリングされたライトは、CatEveSYNC™ の起動に関わら ず ON/OFF 操作やモード切替を連動できるほか、アプリでは ライトの設定、バッテリー残量の確認と通知が可能です。

### ご利用の前に

CatEyeSYNC™ のご利用には、スマートフォンと CatEyeSYNC™ 対応ライトが必要です。

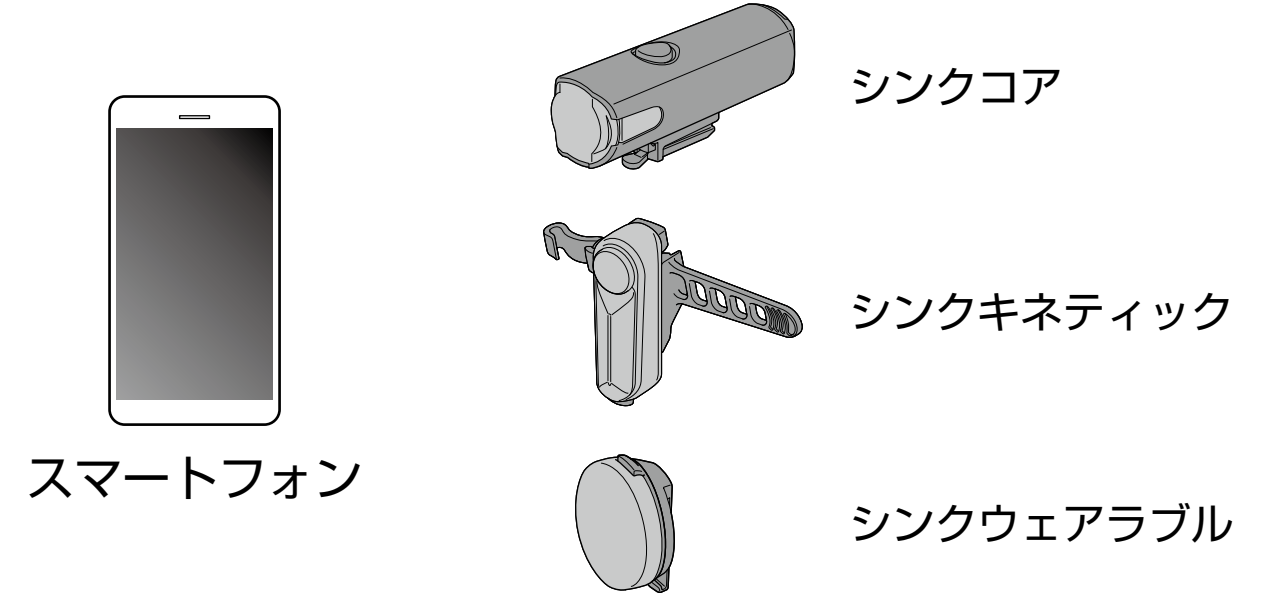

※ 対応するスマートフォンの最新情報は、「[CatEyeSYNC™](https://cateye.com/data/resources/sync_compatible_device_jp.pdf) [対応端末」](https://cateye.com/data/resources/sync_compatible_device_jp.pdf)をご覧ください。

※ CatEyeSYNC™は、最大 7 台までペアリングできます。

# <span id="page-2-1"></span>**ライトとのペアリング**

<span id="page-2-0"></span>ライトの連動には CatEyeSYNC™ とのペアリングが必要です。

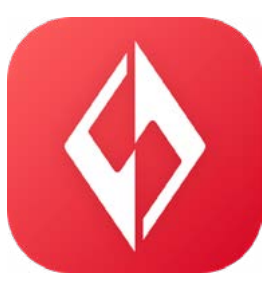

# 1. スマートフォンに CatEyeSYNC™ を インストールします。

iPhone をご使用の方

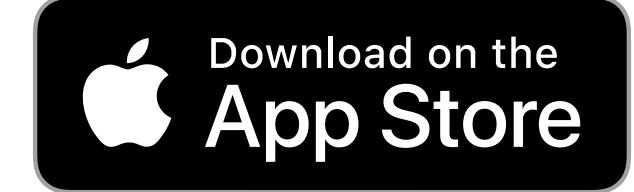

Android スマートフォンをご使用の方

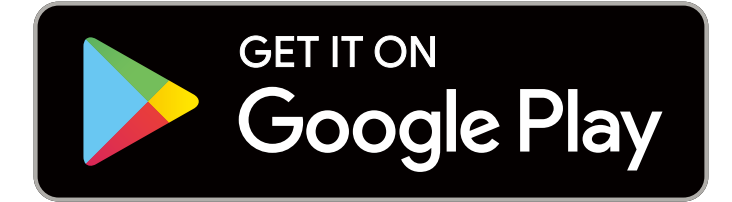

※ アプリのダウンロードおよび利用には通信料が発生する ため Wi-Fi の活用をお勧めします。

# 2. CatEyeSYNC™ を起動してペアリングを 開始します。

※ スマートフォンの Bluetooth® を ON にしてください。

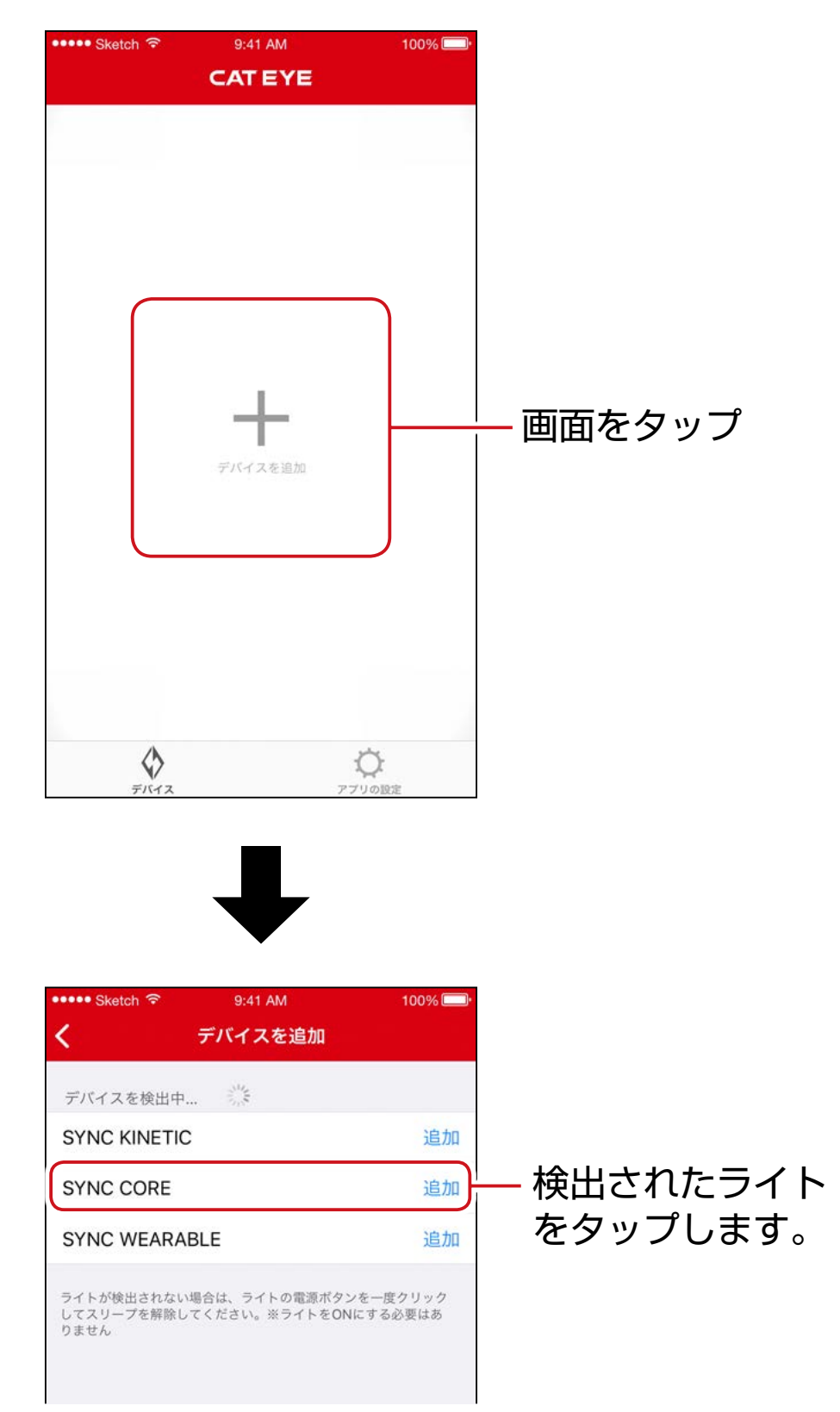

※ ライトが検出されない場合は、ペアリングするライトの スイッチを 1 度クリックしてください。 ライトを点灯する必要はありません。

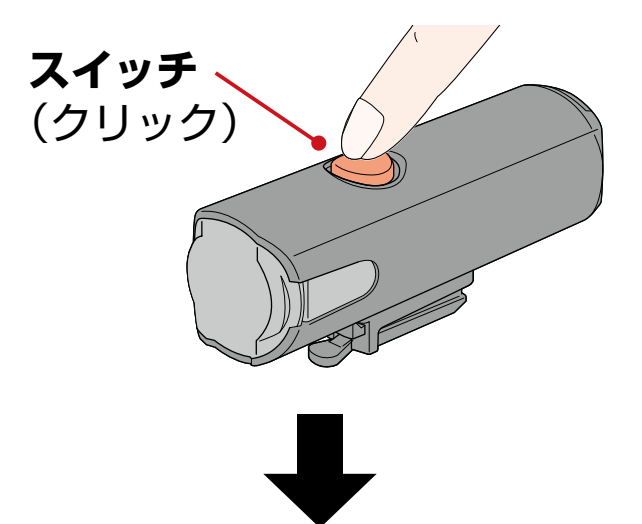

ライトが点滅して、画面にメッセージが表示されます。

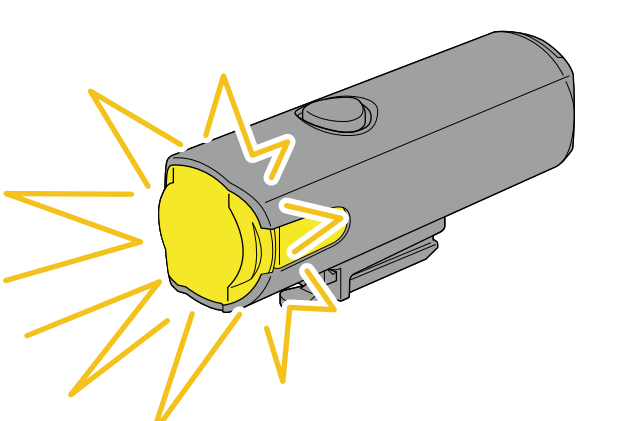

ライト スマートフォン

SYNC HL 22DFC:0 ペアリング 点滅しているライトのスイッチをクリック して、ペアリングを完了してください

キャンセル

※ ライトが点滅しない場合は、[キャンセル]をタップし、 画面のライト名称を確認して、[追加]をタップしてくだ さい。

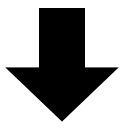

点滅しているライトのスイッチをクリックします。 ライトが点灯してペアリングは完了です。

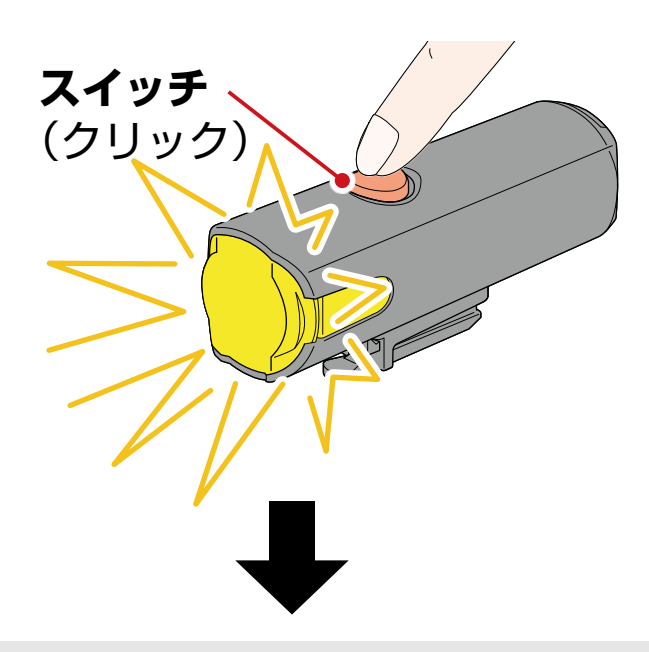

ヘッドライトをペアリングした場合、以下のメッセージが表示さ れます。

#### 電源の遠隔操作を受け付ける 他のライトやアプリからヘッドライトの電 源が操作できます。意図せぬ点灯による高 温発熱等の事故が起きないよう、注意して 使用してください。 OK

#### [OK]をタップしてください。

複数のライトをペアリングする場合は、同じ操作を繰返します。

# **ライトの動作**

<span id="page-6-0"></span>ペアリングしたライトのスイッチ、または CatEyeSYNC™ の 操作で以下のように動作します。

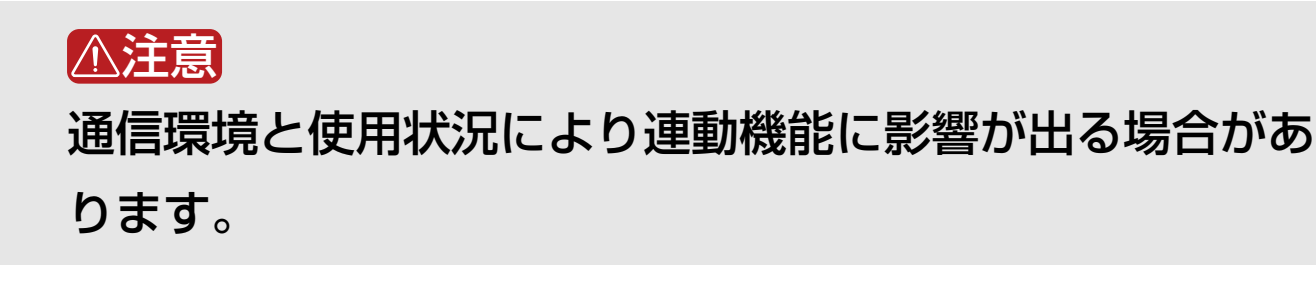

※ CatEyeSYNC™の初期状態を例に説明しています。

## 点灯 / 消灯操作(スイッチを長押し)

ひとつのライトのスイッチ操作で点灯 / 消灯が連動します。

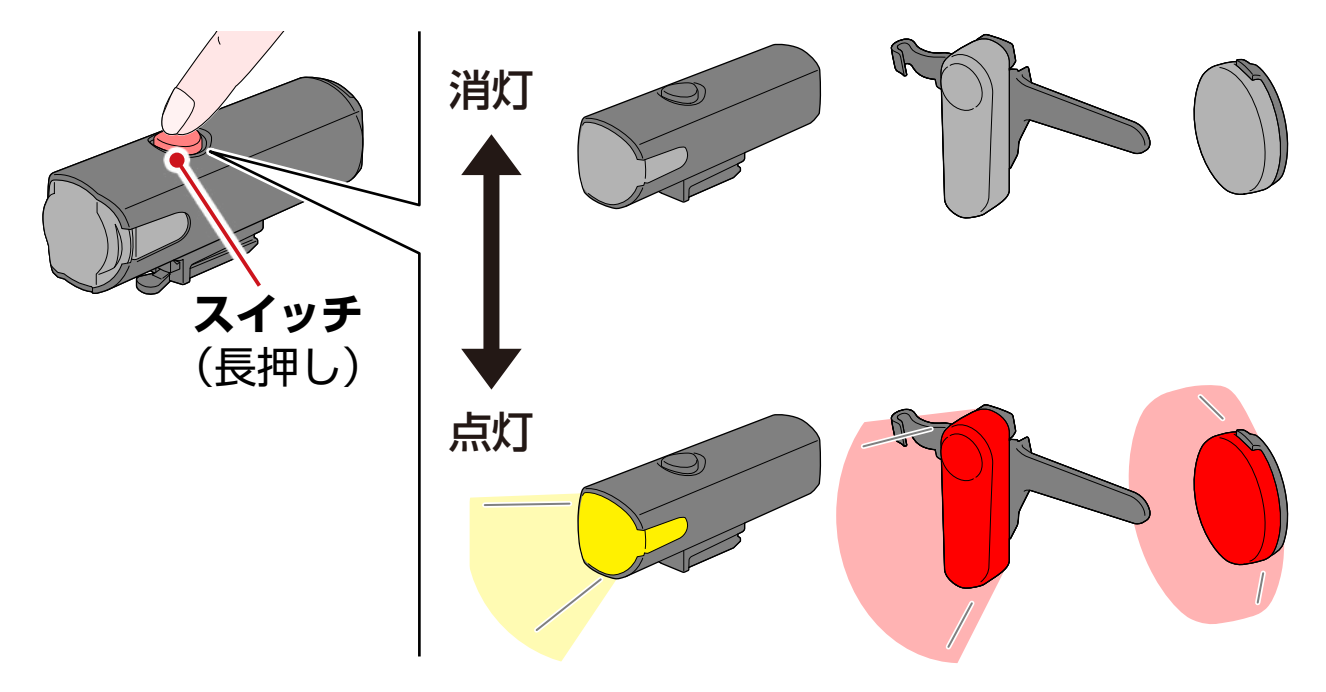

### モード切替操作 (スイッチを押す)

● ヘッドライト 他のライトとモード切替は連動しません。 • テールライト、セーフティライト すべてのテールライトとセーフティライトが連動します。

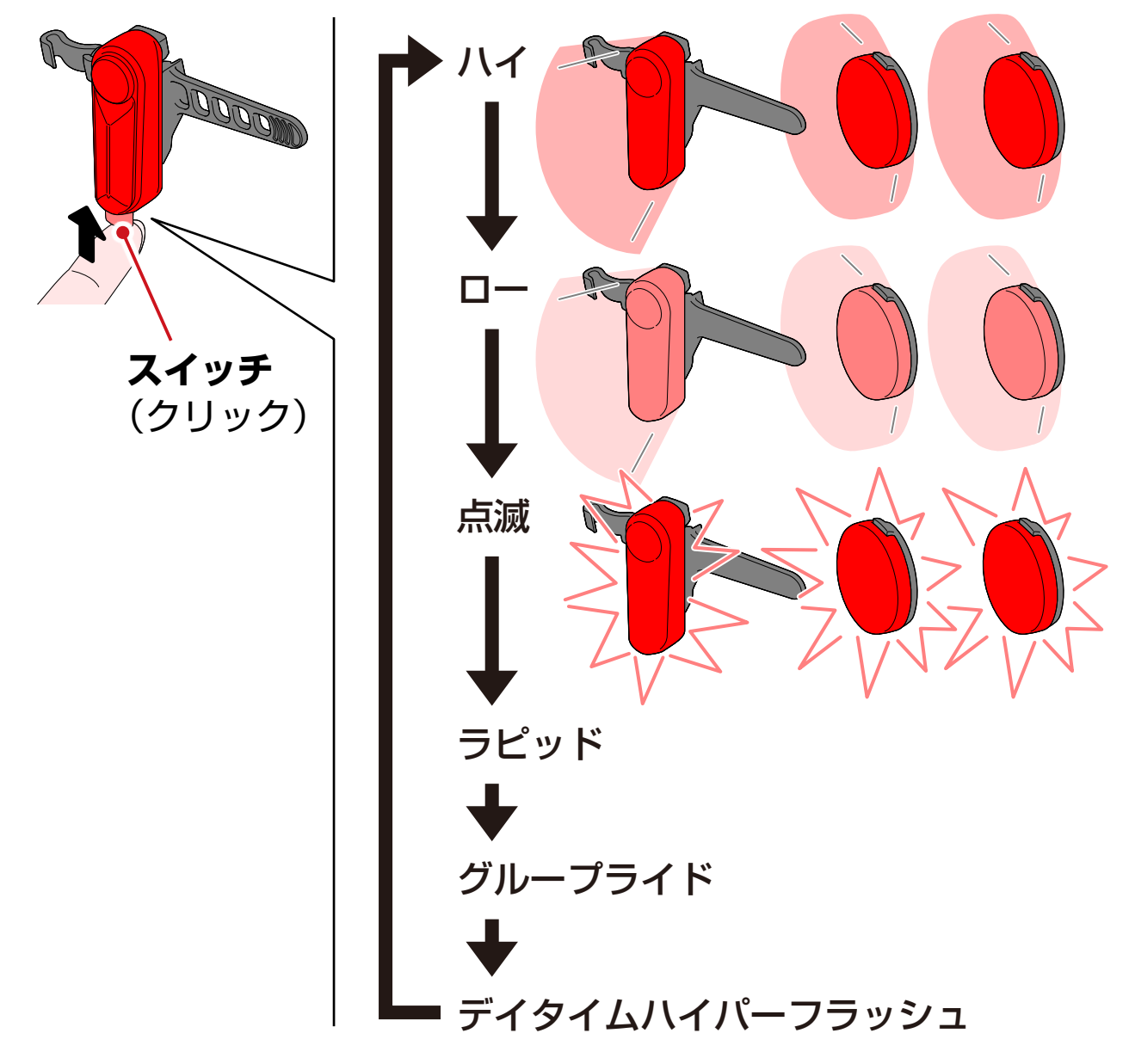

#### キネティック動作時

重 要 キネティック機能搭載ライトの接続が必要です。

キネティック機能搭載ライトが減速を感知すると、連動する テールライト、セーフティライトが 2.5 秒間キネティック モードでより明るく点灯します。

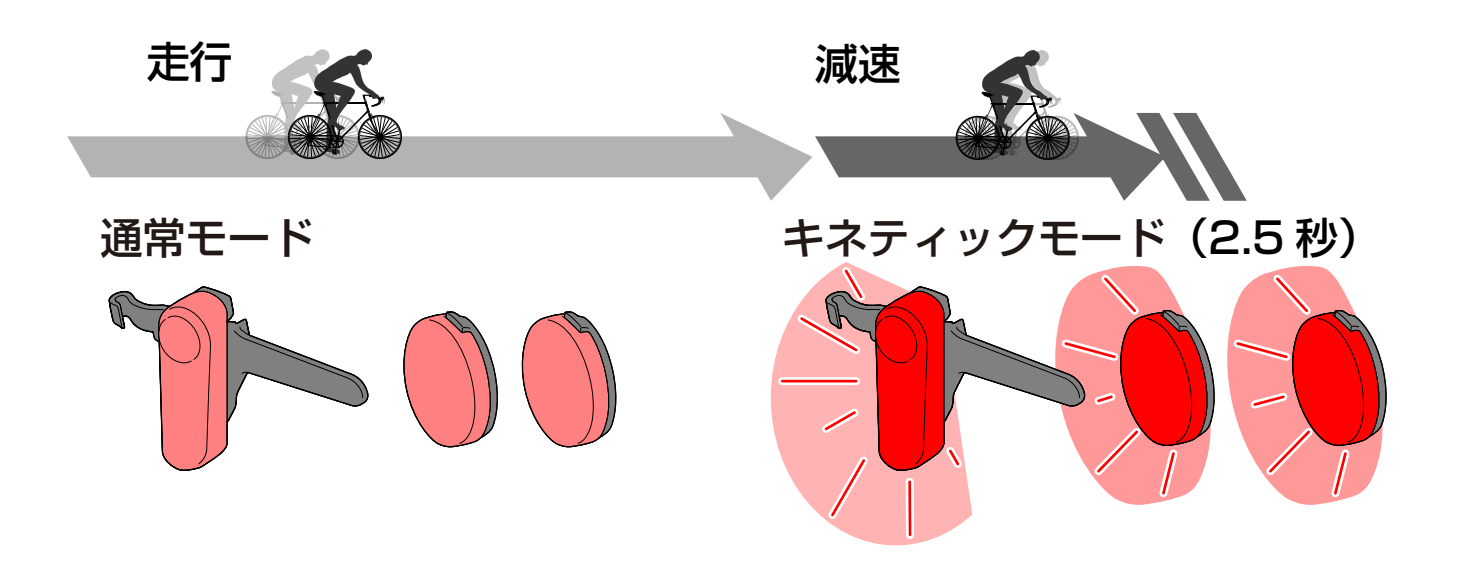

#### <span id="page-8-0"></span>スタンバイとスリープについて

対応ライトには、接続可能なスタンバイ状態と節電機能が働い たスリープ状態があります。

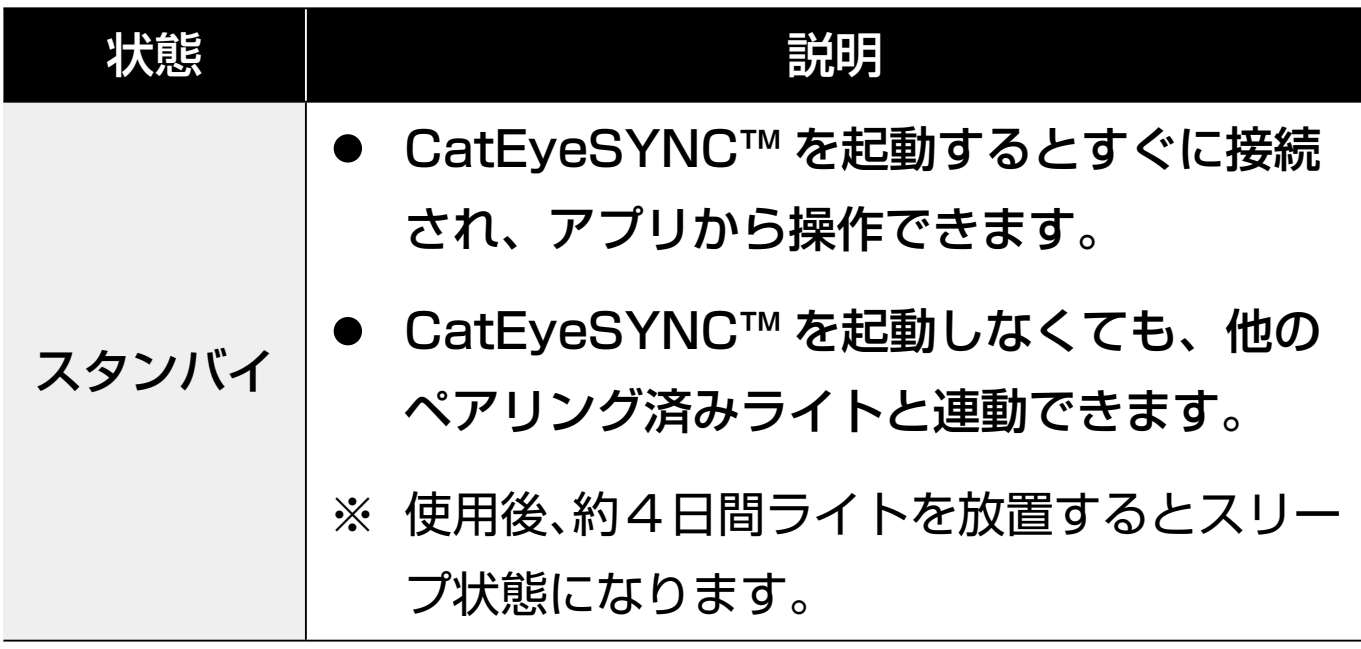

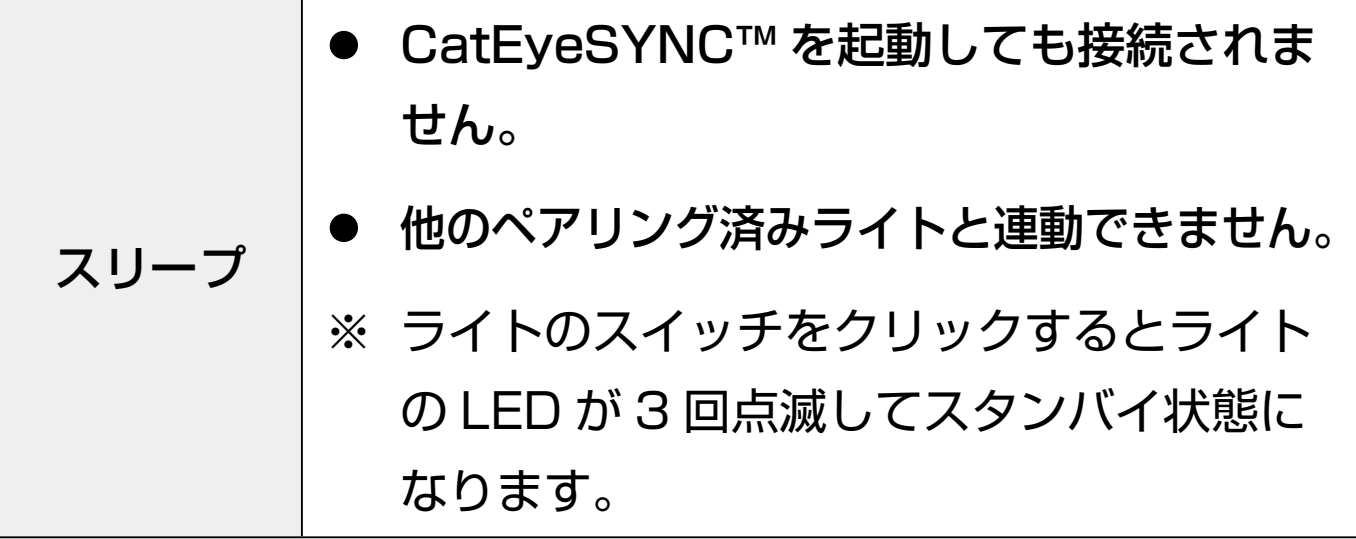

## ライトの接続状態について

ペアリング済みヘッドライトのインジケータで、他のライトの 接続状態やバッテリー残量を確認できます。

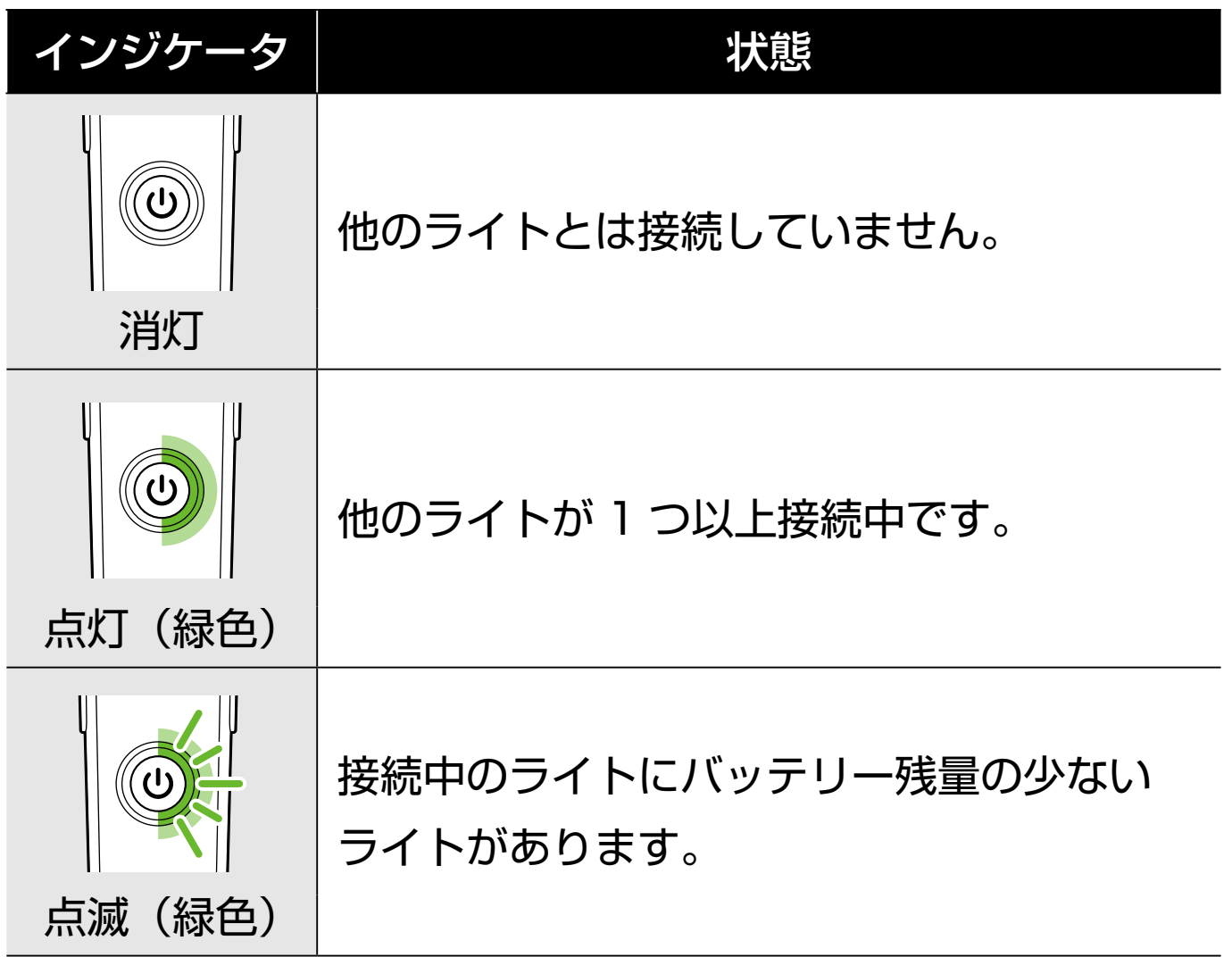

# <span id="page-10-0"></span>**CatEyeSYNC™ の 操作と設定変更**

CatEyeSYNC™のホーム画面(デバイスリスト)から任意の ライトをタップします。

※ 設定変更は、ライトを CatEyeSYNC™ と接続する必要が あります。

#### ホーム画面(デバイスリスト)

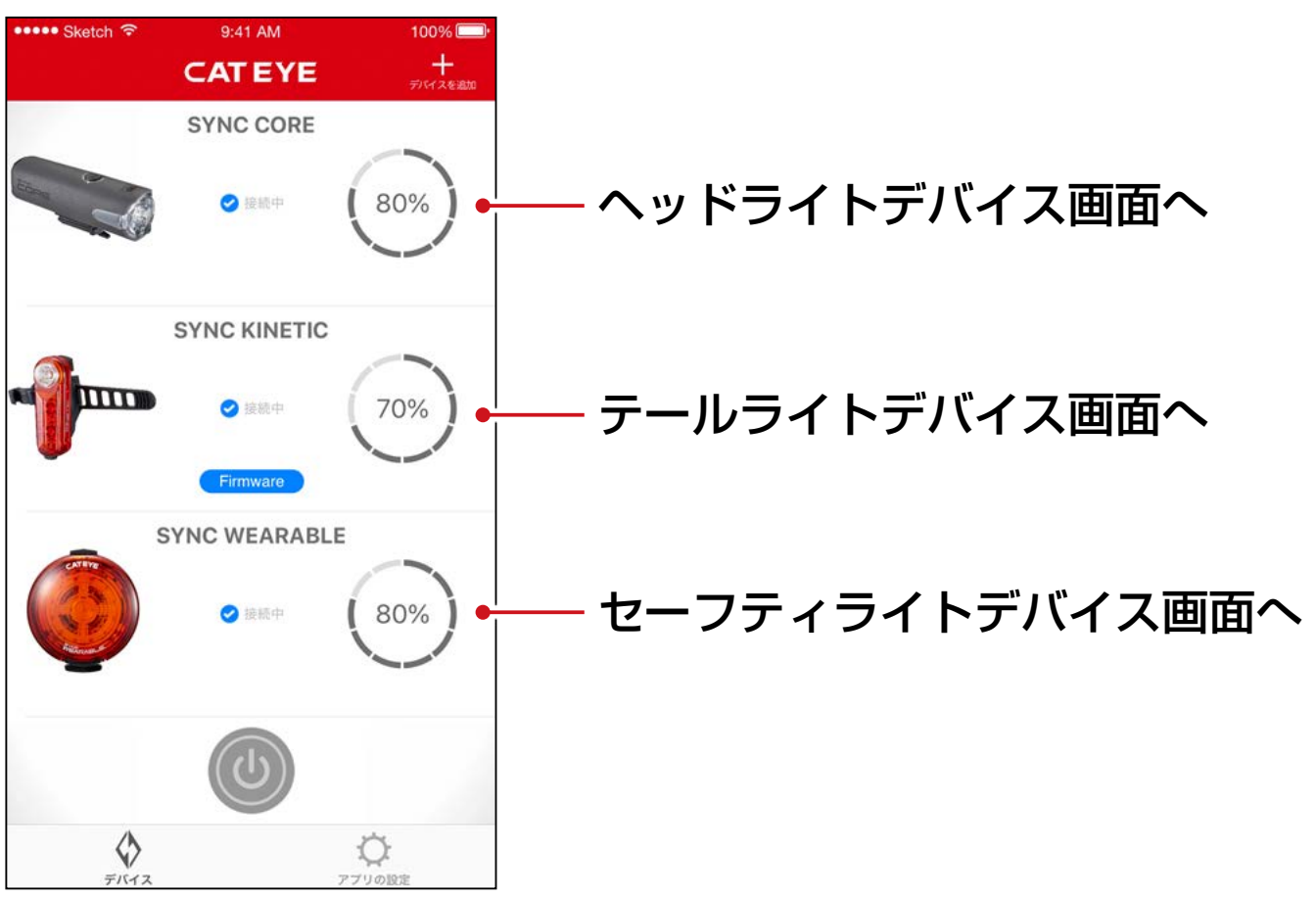

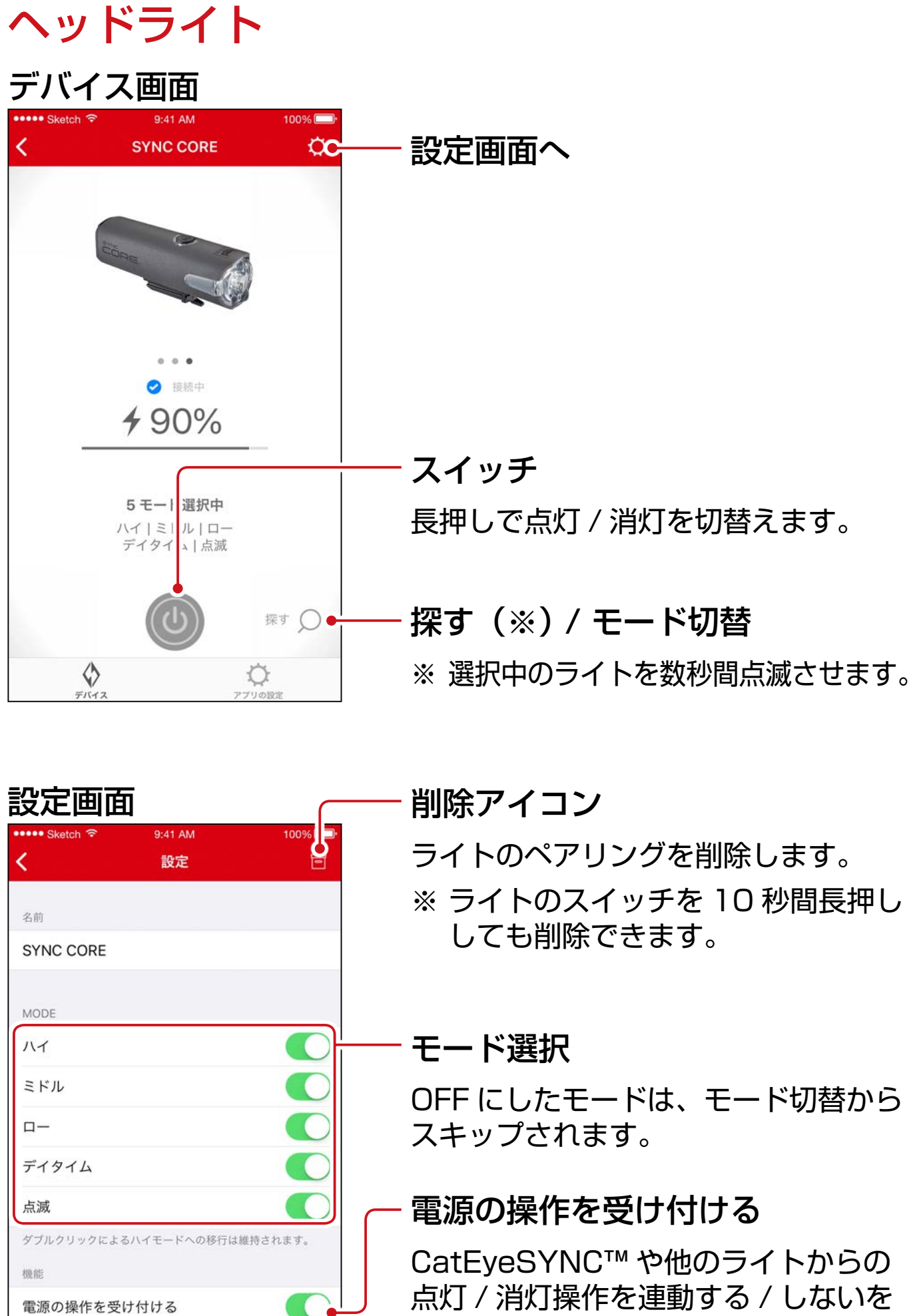

選択できます。

12

# テールライト、セーフティライト

デバイス画面(共通)

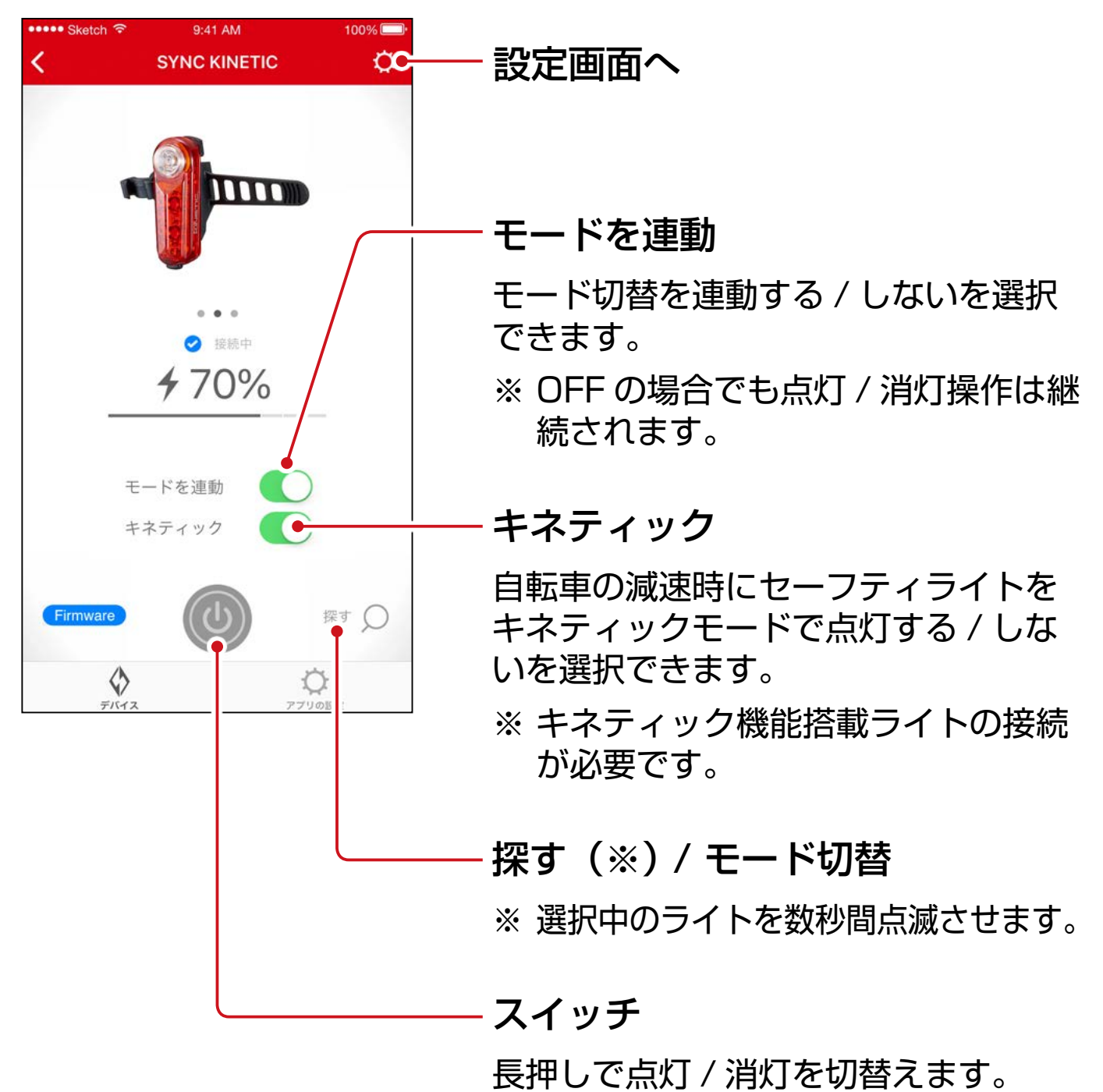

#### 設定画面(テールライト)

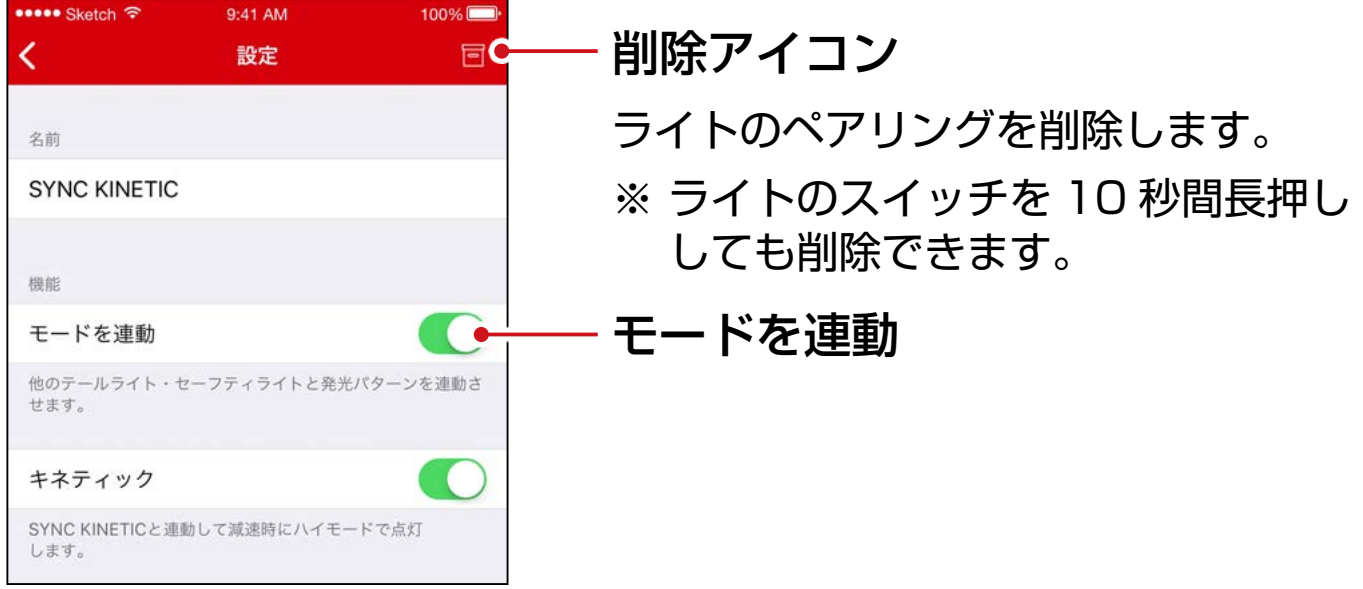

#### 設定画面(セーフティライト)

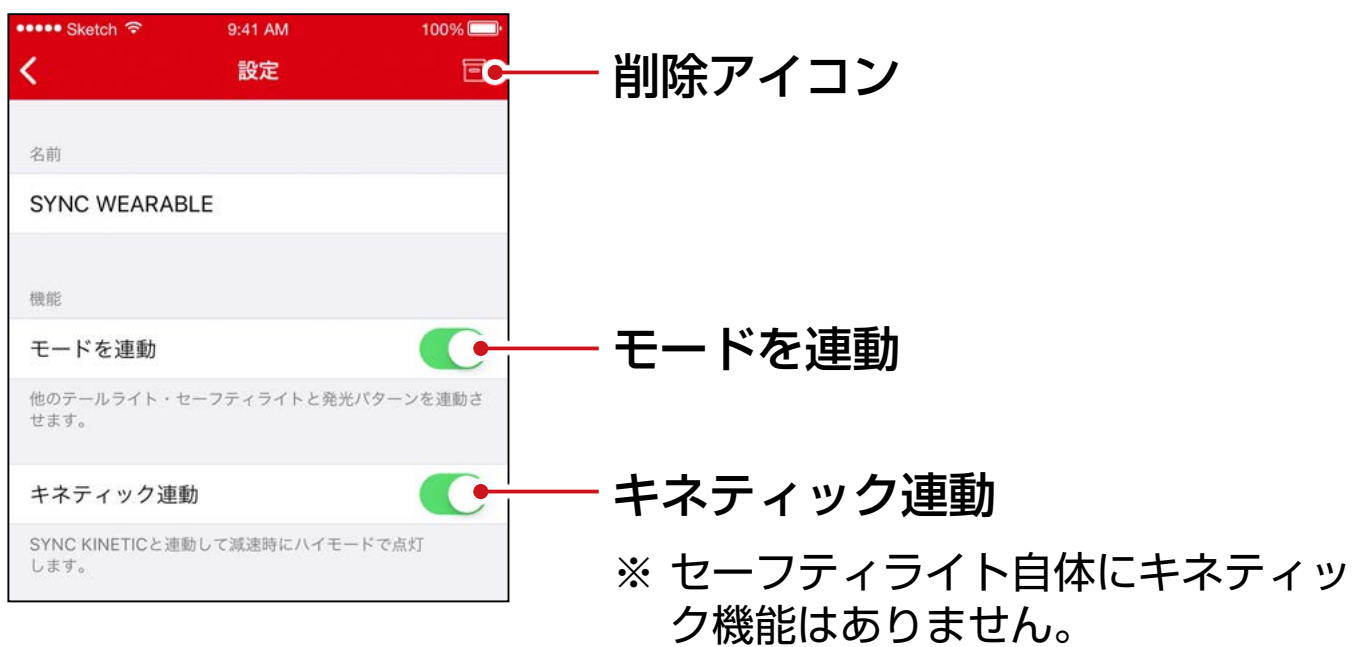

<span id="page-14-1"></span><span id="page-14-0"></span>**ファームウェアのアップデート**

### アップデート通知

新しいファームウェアがある場合は、CatEyeSYNC™ に通知 されます。

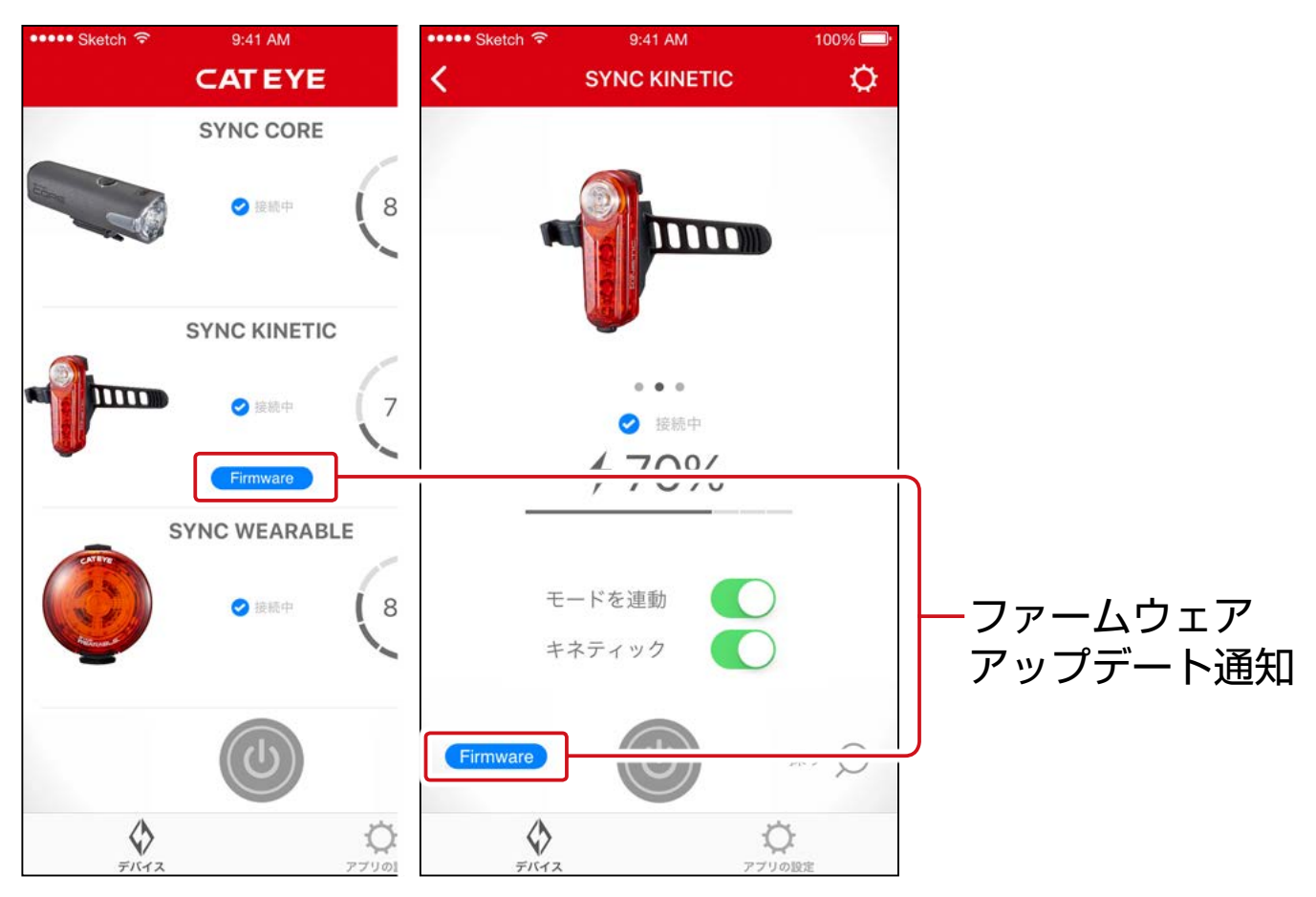

#### Firmware Updater for CatEyeSYNC™ の インストール

お使いのパソコンに Firmware Updater for CatEyeSYNC™ をインストールして行います。

※ インターネット接続環境のあるパソコンが必要です。

動作環境:Windows 7 / 8 / 8.1 / 10、Mac OS 10.10 以降

# 1. CATEYE ホームページから[ダウンロードし](https://cateye.com/jp/support/manual/software.html) ます。

ダウンロード場所

トップページ > お問い合わせ・サポート ダウンロード(取扱説明書・ソフトウェアなど) ソフトウェア > Firmware Updater for CatEyeSYNC™

# 2. OS に合わせた Firmware Updater for CatEyeSYNC™ をダウンロードします。

ダウンロード後は、画面に従ってインストールを実行して ください。

Firmware Updater for CatEyeSYNC™ の実行 ※ インターネット接続環境のあるパソコンが必要です。

- 1. お使いのライトを満充電にします。
	- ■要 ファームウェアアップデートはライトを満充電に してから行ってください。

# 2. Firmware Updater for CatEyeSYNC™ を起動します。

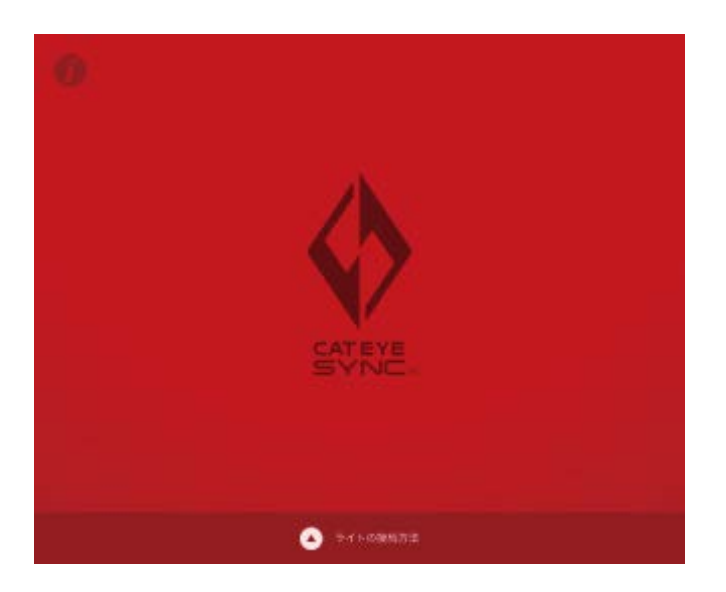

## 3. 画面に従ってライトをパソコンに接続し、 アップデートを行います。

#### 重 要

- • ライトとパソコンの接続には、必ず付属の USB ケーブル をお使いください。
- • アップデート時は、他のライトを同時に接続しないでく ださい。
- • アップデート中はパソコンの電源を落としたり、ライトを 取外さないでください。ライトが破損する恐れがあります。

「アップデート1 ボタンをクリックしてアップデートを開始 します。[アップデートが完了しました。]のダイアログが 表示されるまでお待ちください。

### 4. アップデート完了後、ライトを取外します。 アップデート後、ライトはスリープ状態になっています。ライ トのスイッチをクリックしてスリープを解除してください。

# **よくある質問と答え**

# <span id="page-17-0"></span>知りたい・活用したい

# CatEyeSYNC™ で何ができますか?

CatEyeSYNC™ 対応ライトをペアリングすることで、複数 のライトを連動できます。

ペアリングしたライトは、電源 ON/OFF やモード切替が連 動するほか、アプリでは点灯モードのカスタマイズやバッテ リー残量の確認などが可能です。

## ライトは、CatEyeSYNC™ と接続した状態 でないと連動しないのですか?

ペアリングを完了すれば CatEyeSYNC™ を起動していなく ても、ライト同士が繋がり連動します。

# ペアリングしたライトを CatEyeSYNC™ と 接続するにはどうすればいいですか?

CatEyeSYNC™ を起動するだけで、ライトと接続できます。

※ CatEyeSYNC™ はバックグラウンドでも接続可能です。

## 後から購入したライトを追加するにはどうす ればいいですか?

CatEveSYNC™のホーム画面で [+] をタップして ペアリングを行ってください。 詳しくは[「ライトとのペアリング」\(3 ページ\)](#page-2-1) をご覧 ください。

### 特定のライトを連動させずに OFF にできま <u>すか?</u>

ライトのスイッチを 3 秒間長押ししてください。 ライトの LED が 3 回点滅して、ライトはスリープ状態にな ります。この状態では、CatEyeSYNC™ や他のライトと接 続されません。

次回接続する際は、ライトのスイッチをクリックしてください。 ライトの LED が 3 回点滅して、CatEyeSYNC™ や他のライト と接続できます。

# スマートフォンへの通知はいつ行われますか?

ライトのバッテリー残量が少なくなりインジケータが点灯し た際、または充電が完了して、充電インジケータが消灯した 際に通知を行います。

※[アプリの設定]の通知で、[ライトのバッテリー]を有 効にしてください。

## 困ったときは

## ライトが CatEyeSYNC™ や他のライトと 接続 / 連動しません。

通信環境や使用状況により、ON/OFF が連動しなかったと 考えられます。

連動しないライトを直接操作してください。

※ 使用状況で接続 / 連動に時間がかかる場合があります。

4 日間ライトを使用しなかった場合、ライトはスリープ状態

[\(9 ページ\)](#page-8-0)になり通信を行いません。その場合は、

ライトのスイッチをクリックしてスリープを解除してくださ

い。再度、CatEyeSYNC™ や他のライトと接続できます。

※ スリープ解除時は、ライトの LED が 3 回点滅します。

## CatEyeSYNC™ がライトと接続できない。

スマートフォンを再起動してください。

スマートフォン OS (iOS / Android) をアップデートしま したか?

ライトをパソコンに接続し、インストールした Firmware Updater for CatEyeSYNC™ でファームウェアのアップ デートがないかご確認ください。

詳しくは[「ファームウェアのアップデート」\(15 ページ\)](#page-14-1) をご覧ください。

## ファームウェアのアップデートが終わらない または、アラートが表示される。

アップデート操作を最初から行ってください。

- ※ ファームウェアアップデートはライトを満充電にしてから 行ってください。
- ※ ライトとパソコンの接続には、必ず付属の USB ケーブル をお使いください。
- ※ アップデート時は、他のライトを同時に接続しないでく ださい。
- ※ ライトの充電方法・単品での操作については、 「[CatEyeSYNC™ 対応ライト取扱説明書](https://www.cateye.com/manual/CatEyeSYNC_portal/)」をご覧ください。

#### [宛先] 株式会社キャツトアイ カスタマーサービス

〒 546-0041 大阪市東住吉区桑津 2 丁目 8 番 25 号

- TEL : (06)6719-6863 ダイヤルイン
- FAX : (06)6719-6033
- $E \times -1$  : support@cateye.co.jp
- ホームページ :<https://www.cateye.com>